## UNIVERSITY of **Center for** West Georgia. Business Excellence

# **ePAR Action: Hire/Rehire > Benefited Transfer**

# **Staff, Hourly Employee (Pay Groups: 54H, 54J)**

This transaction type will be used when a benefited, staff, hourly employee is transferring from a position in one department to a position in another department.

This action type should not be used if you are hiring a non-benefited person into a benefited position. For this scenario you should submit a separation ePAR from the non-benefited position and a rehire ePAR for the benefited position.

NOTE: The responsibility of completing the ePAR resides with the department the employee is transferring to.

- 1. Log into the ePAR system [\(https://uwgforms.westga.edu\)](https://uwgforms.westga.edu/) using your UWG credentials. Select the UWG repository. The UWGDev repository is used for test and training purposes.
- 2. Under the **My Forms** menu section, click the **Personnel Action Request Form**. Click **OK** to begin a new Personnel Action Request form.
- 3. The **Initiator** name will be populated.
- 4. Enter the **Initiator contact phone number**.
- 5. If the PAR is being entered on behalf of another initiator, you may select the individual's name in the **On Behalf Of** field.
- 6. Enter the **ADP Position Number** in which you are hiring the individual. The ADP position number populates several information fields on the form. After entering the position number, verify that the other information related to the position is accurate. If you receive a red exclamation mark at any point in the process, correct the information or contact the ePAR functional administrator.
- 7. Enter the **Effective Date of Action**. For this scenario, enter the employee's start date.
- 8. Enter the **Type of Action**. For this scenario, enter **Hire/Rehire**.
- 9. Enter the **Reason for Action**. For this scenario, enter **Benefited Transfer**.
- 10.Verify the information that populates in the gray fields: **Division, Department, Employee Type, Department ID, Position Title, and Job Code**.
- 11.In **PAR Summary**, enter a detailed description of the action that you are taking. This field is required and must be completed for form submission.
- 12.Indicate if the person being hired is a **TRS retiree**.
- 13.Select the name and ADP ID# of the transferring employee from the **ADP Employee Number** dropdown. Once the employee name is selected, the employee's ADP number will populate. The **Employee Name** will also populate.

# **Center for** UNIVERSITY of State Center for<br>West Georgia. Business Excellence

- 14.In the **Pay Attributes** section, enter the following:
	- a. **Number of Working Months per Year** enter the number of working months per year that this employee will work (i.e. 12, 10 or 9 month, etc.)
	- b. **Hourly Rate** enter the hourly rate for the employee
	- c. **Standard Hours (Per Week)** enter the anticipated number of hours the employee will work per week (i.e. 40, 30, 19 hours, etc.)
- 15.Utilizing the dropdown in the **Chart Strings** section, select **the Department ID, Fund, Account, Program, Class and Project Codes** (if applicable). Enter the total **Amount** of the annual salary that should be expensed to the chartstring(s). When calculating the annual salary, utilize 2088 hours. In addition, enter the corresponding **Percentage** (% up to 3 decimals) that is to be expensed to the chartstring(s). If split funded, enter both the split amount and percentage accordingly.
- 16.The **Home Department** of the position will be populated. Enter the **Primary Physical Work Location**.
- 17.Utilizing the dropdown, select the **New Supervisor** for the individual being hired. The **New Supervisor ADP Employee Number** will automatically populate.
- 18.Comments can be added as necessary in the **Comments** tab. After entering the comments, click the green box with a plus sign to add the comment. Related documents can be attached in the **Related Documents** tab. If a budget amendment is being submitted for the position, please attach a copy as a related document.
- 19.If the PAR needs to be saved for later, click the **Save** icon. If it is ready to be submitted, click the **Submit** button. If the PAR needs to be canceled and deleted from the ePAR system, click the **Cancel** button.
- 20.Click on the **Personnel Action Request** link in the **Document Status** section to view the PAR after it has been submitted.

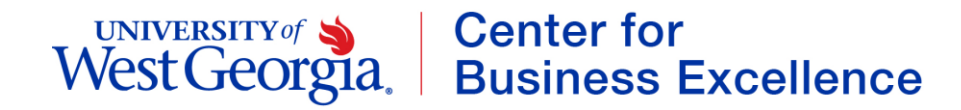

#### **PAR Summary**

Enter Summary Statement for the Purpose of this PAR

#### **TRS Retiree**

Is this person a TRS retiree?  $\overline{\bigoplus}$ No

## **Employee Information**

ADP Employee Number Employee Name  $\overline{\bigoplus}$ 

a)

## **Pav Attributes**

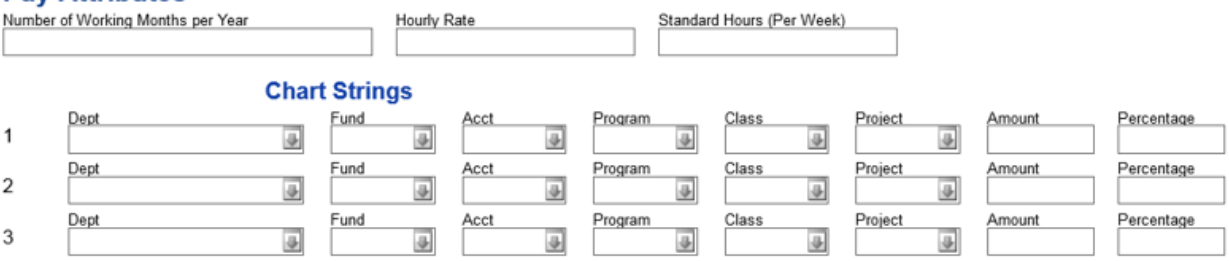

#### **Home Department**

Home Department

Primary Physical Work Location

#### **Supervisor**

New Supervisor

New Supervisor ADP Employee Number